## **XERCIȚIU** E

În acest exerciţiu veţi insera imagini pe diferite diapozitive ale prezentării.

- 1. Asiguraţi-vă că prezentarea *Prezentare tur cu cămilă – Elev* este activă şi că vizualizaţi ultimul diapozitiv (diagrama).
- 2. Pe fila **Pornire**, în grupul **Diapozitive**, faceți clic pe **Diapozitiv nou**. Tastaţi: Tururi Egiptene cu cămilă ca titlu.
- 3. În substituentul de Conținut, faceți clic pe pictograma **Miniatură**. Asiguraţi-vă că în câmpul **Rezultatele ar fi** este afișat **Toate tipurile de fișiere media** şi că *Includere conținut Office.com* este bifat. Apoi, în câmpul **Căutare** din panoul de activități Miniatură, tastaţi: cămilă și apăsați tasta Enter.

Observaţi că rezultatul este o combinaţie de desene şi fotografii.

4. Derulaţi printre rezultate, şi când vedeţi o imagine pe care doriţi să o inseraţi, faceţi clic pe ea.

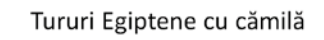

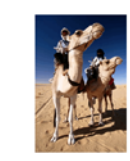

Acum veți adăuga mai multe imagini la diapozitiv.

- 5. Faceţi clic oriunde în afara acestei imagini. Faceți clic pe fila **Inserare**, și în grupul **Imagini**, faceți clic pe **Imagine**.
- 6. Navigaţi la locaţia fișierelor de date pentru elevi, selectaţi *Alexandria* şi adăugaţi-o la diapozitiv.
- 7. Asiguraţi-vă că cursorul mouse-ului este undeva pe imaginea selectată, faceți clic şi trageţi-o în stânga primei imagini.
- 8. Faceţi clic oriunde în afara acestei imagini. Faceți clic pe fila **Inserare**, și în grupul **Imagini**, faceți clic pe **Imagine**. În locaţia fișierelor de date pentru elevi, selectaţi *Șir cămile* şi adăugaţi-o la diapozitiv.
- 9. Trageți imaginea selectată la dreapta imaginii din mijloc.
- 10. Cu imaginea încă selectată, poziţionaţi cursorul mouse-ului deasupra unuia dintre ghidajele de colț şi redimensionaţi-o la aproximativ două treimi din mărimea originală.
- 11. Repetati pasul 10 pentru celelalte două imagini.

12. Selectaţi toate cele trei imagini, iar apoi pe fila **Format**, în grupul **Aranjare**, faceţi clic pe săgeata din dreapta butonului **Aliniere** și selectați **Aliniere la mijloc**.

13. Mutaţi-vă la **Diapozitivul 1**. Apoi pe fila **Inserare**, în grupul **Imagini**, faceți clic pe **Imagine**. În locaţia fișierelor de date pentru elevi selectaţi *Capul cămilei* şi adăugaţi-o la diapozitiv.

14. Redimensionaţi imaginea în mod corespunzător şi mutaţi-o în colţul din stânga sus, deasupra titlului, ca în imaginea alăturată:

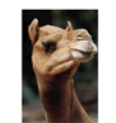

Viața pr

Călă

## Viața prin ochii unei cămile

ei cămile

ămile

Tururi Egiptene cu cămilă

Călătorie cu șirul de cămile

15. Salvaţi din nou prezentarea. Închideţi panoul de activități Miniatură.